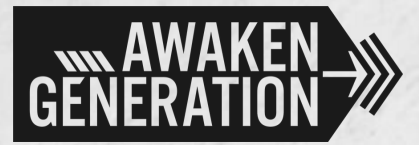

# ONE HOUSE, MANY ROOMS

A SIMPLE GUIDE TO LIVESTREAMING WORSHIP FROM HOME

Dear Friends,

In these unprecedented times, some of you may have been disheartened because of the lack of physical church meetings. From this extended break, we have learnt that we are built for human connection and that we all need love, encouragement, a listening ear, and all that community has to offer.

At the same time, we recognise that God is calling the church to intercede for the world even if we are physically separated. Gathering, even if virtually, is still sacred and necessary. Now is the time to truly become what God has always intended the church to be - a family, under a united house of prayer. One House, Many Rooms.

The AG Team has put together a very straightforward guide to live streaming worship from home, using ZOOM as the primary platform. We pray that this would help your churches and communities gather together and lift up the name above all names.

God Bless, Calvin & Alarice *Senior Leaders of Awaken Generation*

> *A Resource from The AG Team. For more resources and content:*

> > *@awakengsg awakengeneration. sg*

### OPTION A: PC - ONLY SET UP *Choose Your Set Up*

#### EQUIPMENT

Your laptop's built-in mic - That's it!

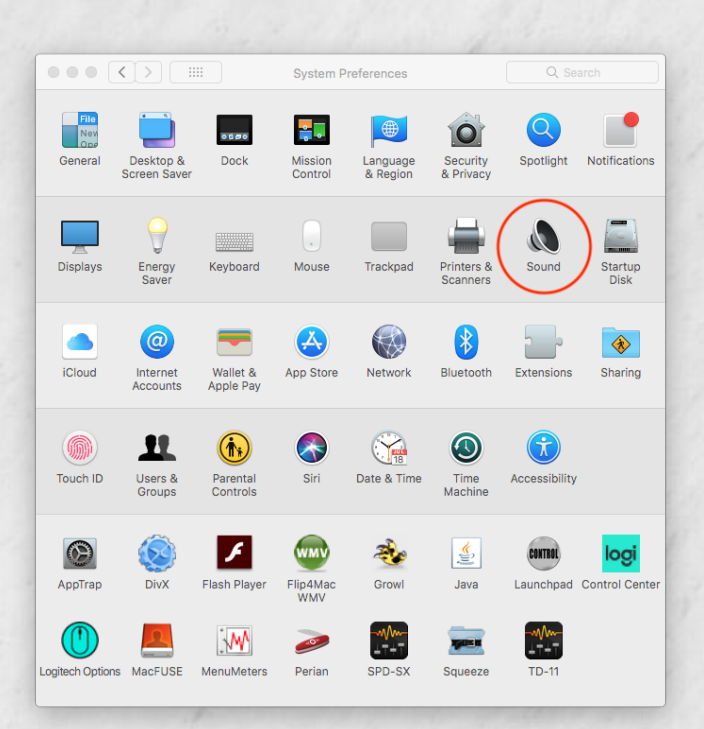

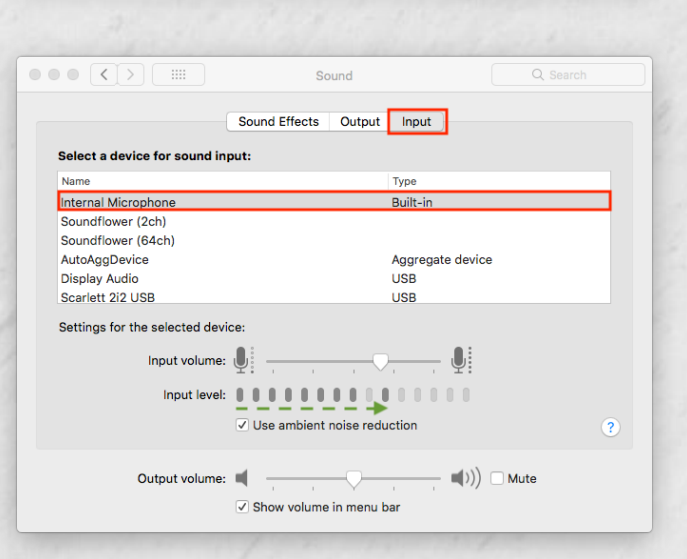

## PROCEDURE

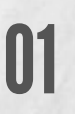

Open your computer's system settings/preferences.

02

Go to Audio/Sound settings and check your input levels under 'Input'.

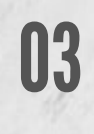

Ensure that your computer's built-in mic is picking up sound when you talk/sing i.e. sound meter should be moving.

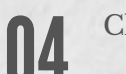

05

**Ub** 

Close your system preferences.

Open Zoom on your computer. Open Zoom preferences and go to the 'Audio' tab

Tweak you ZOOM Audio Settings as detailed on page 5.

#### *Choose Your Set Up*

## OPTION B: USB AUDIO INTERFACE SET UP

#### EQUIPMENT

- 1 x Vocal mic
- 1 x XLR cable
- 1 x Instrument (keyboard or guitar, with an output jack)
- 1 x 1/4" instrument cable
- 1 x USB audio interface with USB cable

## PROCEDURE

Connect all your equipment as detailed in diagram on the right. 01

02

04

Open your computer's system settings/preferences.

Go to Audio/Sound settings and check your input levels under 'Input'. Select your USB Audio Interface under the list of inputs. 03

> Ensure that your computer is receiving the signal when you talk/sing i.e. sound meter should be moving.

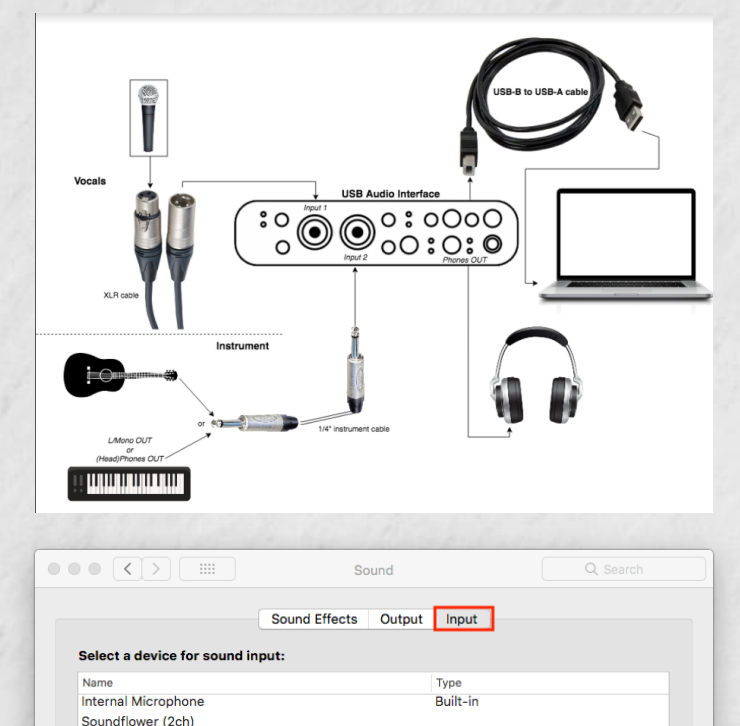

Aggregate device

 $\blacksquare(1)\bigr) \square$  Mute

**USB** 

**USB** 

The selected device has no input controls 

Show volume in menu bar

Soundflower (64ch) AutoAggDevice

Settings for the selected device

Output volume:  $\blacksquare$  -

**Display Audio** 

Scarlett 2i2 USB

*Choose Your Set Up*

## OPTION B: USB AUDIO INTERFACE SET UP (CONTINUED)

*4*

#### 05

Check your output levels under 'Output'. Select your USB Audio Interface as the output.

06

Plug in a pair of headphones or earphones to your audio interface (as seen in the schematic). This will be for you to monitor your own sound.

07

09

Open Zoom on your computer. Open Zoom preferences and go to the 'Audio' tab.

08 Select your USB Audio Interface as the output, so all the Zoom call audio and your playing/singing gets sent to the USB audio interface.

> Tweak your ZOOM Audio Settings as detailed on page 5.

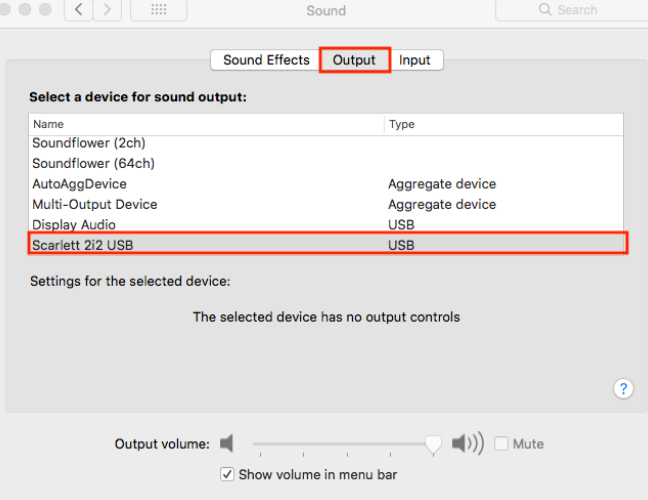

## **ZOOM AUDIO SETTINGS** *Tweak your*

By default, Zoom uses algorithms to suppress background noise, including musical instruments. By changing a few settings, you can optimise music audio quality on Zoom. This is regardless of whether you are going with Option A or B.

## PROCEDURE

Open Zoom on your computer. Open Zoom preferences and go to the 'Audio' tab. 01

Under "Speaker" drop-down menu, select the following depending on set up option: 02

> *Option A - 'Built-in Speakers' Option B - Set to audio interface*

Under "Microphone" drop-down menu, select the following depending on set up option: 03

> *Option A - 'Built-in Microphone' Option B - Set to audio interface*

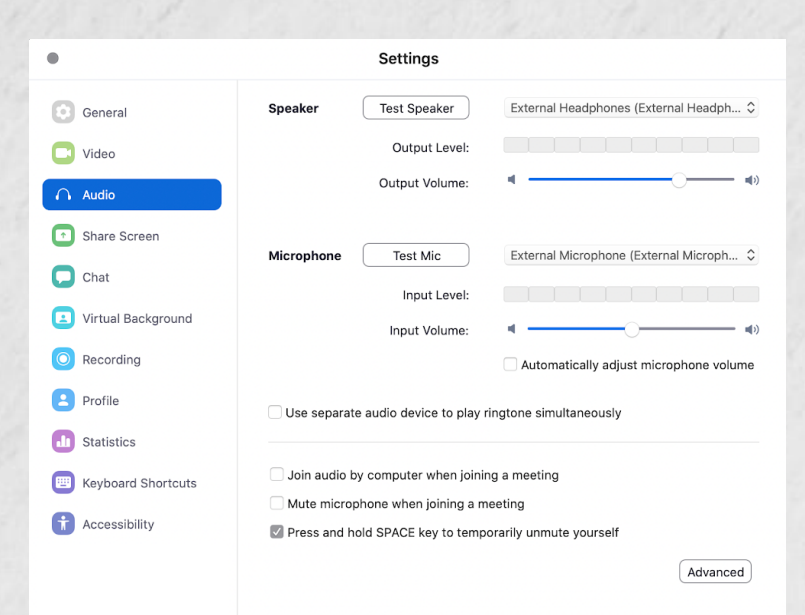

Uncheck the box that says 'Automatically adjust microphone volume'. Play and sing at your<br>loudest. Manually set Input Volume so that the level meter does not go beyond 80%.

Click the 'Advanced' button at the bottom-right of the audio preferences tab. This will bring you to the next tab for steps 6-7.

#### *Tweak your*

## ZOOM AUDIO SETTINGS (CONTINUED)

Check the box that says 'Show inmeeting option to "Enable Original Sound" from microphone'. 06

07

08

Under 'Audio Processing' section, select the 'disable' option for both 'Suppress Persistent Background Noise' and 'Suppress Intermittent Background Noise' drop-down menus.

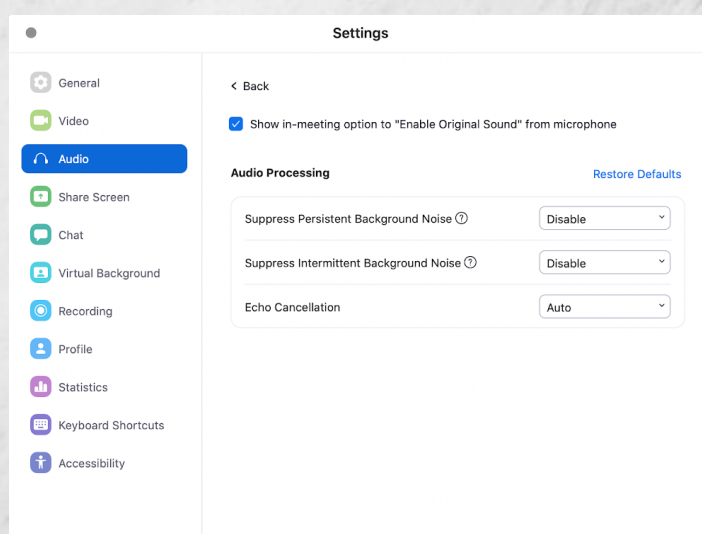

When starting a meeting, a button in the top left corner will appear that says 'Turn On Original Sound' by default.

Click that once so it toggles to say 'Turn Off Original Sound', as seen in this picture. This means that all audio is now bypassing all of Zoom's noise control features.

Please ensure you are leading in a quiet environment for best results.

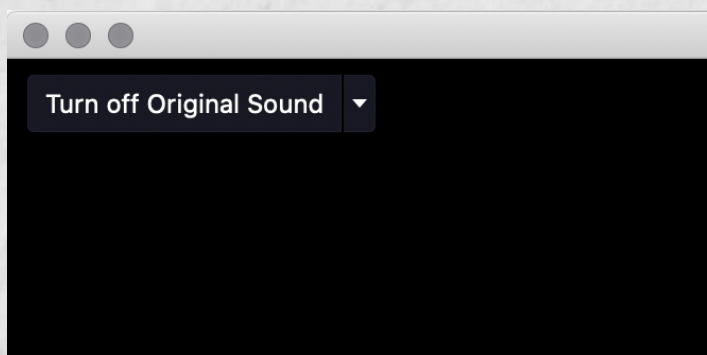

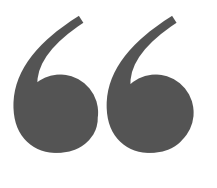

# In my Father's house are many rooms. If it were not so, would I have told you that I go to prepare a place for you?

JOHN 14:2 (ESV)